Learning Technologies

# DIGITAL MEDIA LAB 121  $\mathbb{W}$  Bothell

## iDVD: *The Basics*

*Overview: iDVD* allows the user to add QuickTime movies, MP3 music and digital photos to a DVD that can be played on a commercial DVD player.

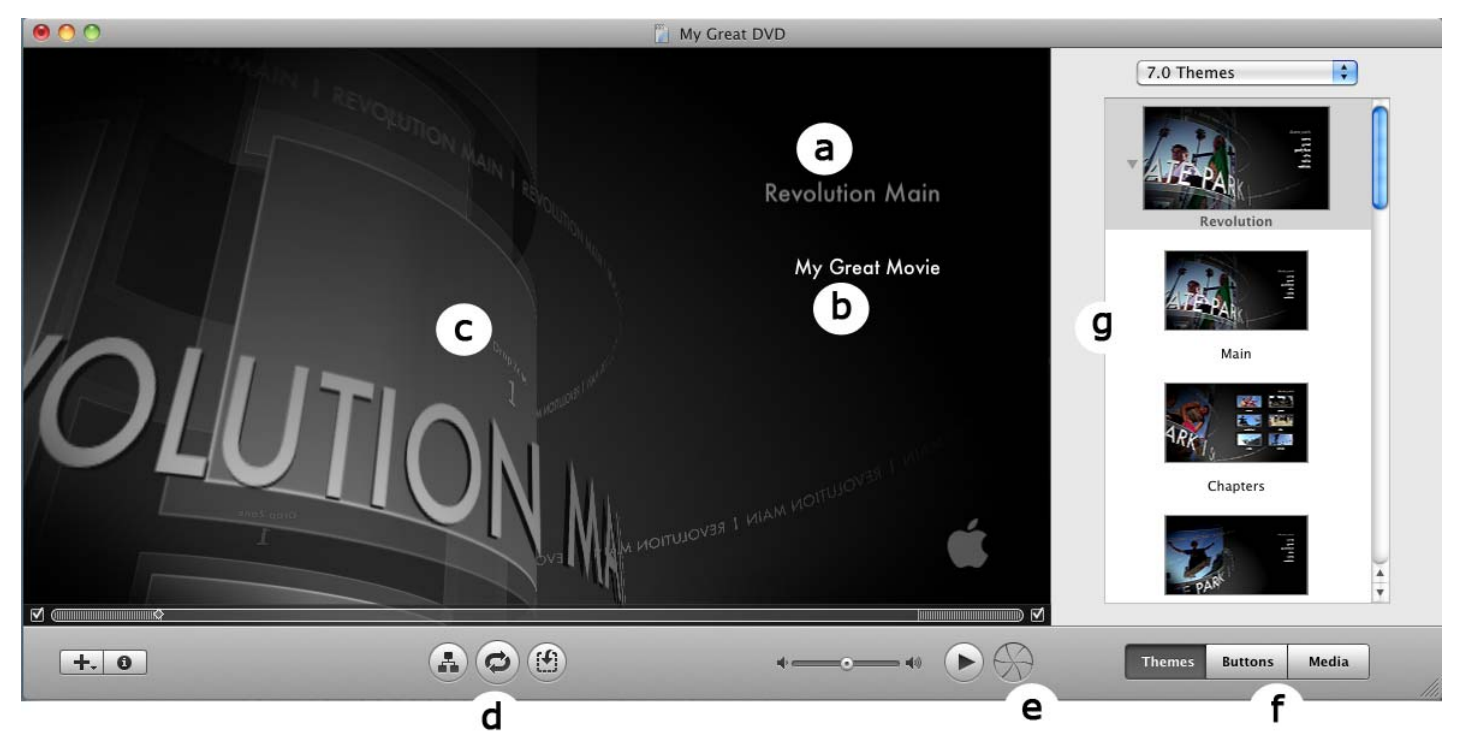

#### *Getting Started*

### **The Workspace of iDVD:**

**a.** *Main Menu Title.* The title of your project.

**b.** *Clip Title.* This title links to your video clip. Once burned, you will select this link to play your video.

**c.** *Drop Zone.* A drop zone is an area of a theme that can be customized with a photo or video.

**d.** *Preview Control.* See what your final DVD project will look like.

**e.** *Create DVD* or *Burn* button. Click twice to burn your DVD.

**f.** *Theme, Button and Media* controls. Select a theme or modify an existing one, edit the look of buttons on the DVD menu and add new media to your project.

**g.** *Current Theme.* Displays the theme currently applied to your iDVD menus.

1. Open iDVD from the Dock.

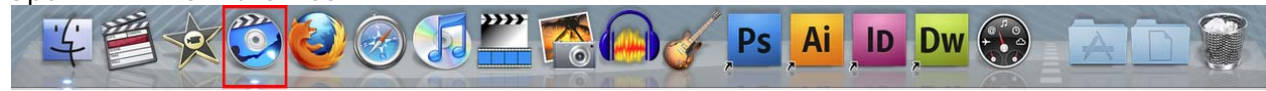

2. The iDVD start up menu will then open in the dock, select the **Create New Project** button.

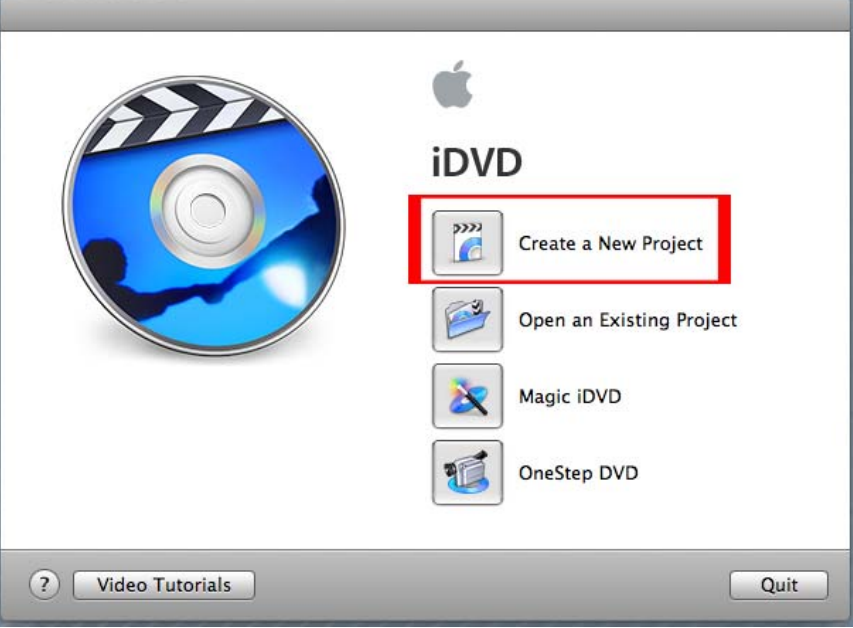

3. The **Creat New Project** window will then appear. Simply enter a name in the **Save As:** text box and click '*Create'*

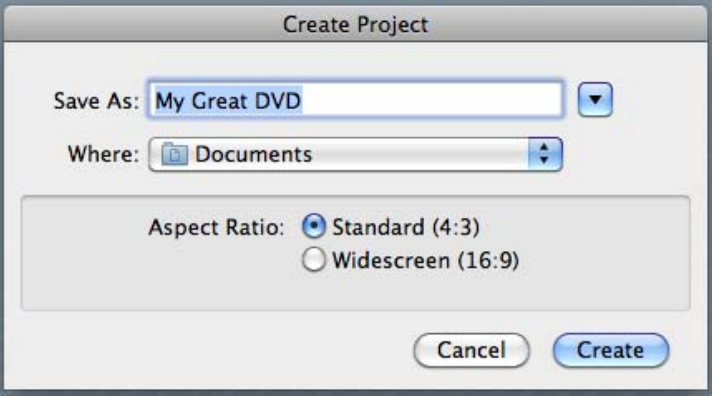

This will then open the main iDVD work space. From here you can import audio, video and pictures into your project.

- 1. To insert a Quicktime file into iDVD, click **File > Import > Video**
- 2. Navigate to your where your file is located. Once you file it click **Import.** Your QuickTime video will now appear in the iDVD Menu.

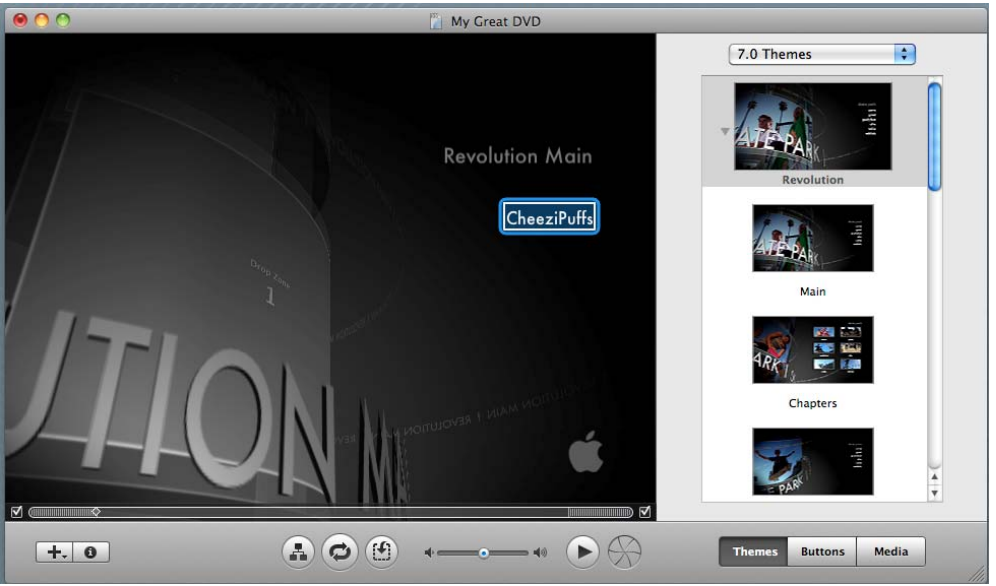

To view your QuickTime file, simply double click on the title of the file in the iDVD menu.

#### *Working with Themes*

iDVD comes with many Themes to enhance the over all appearance of your DVD menu.

1. Click the **Themes** button located in the lower right hand corner of the Main iDVD window.

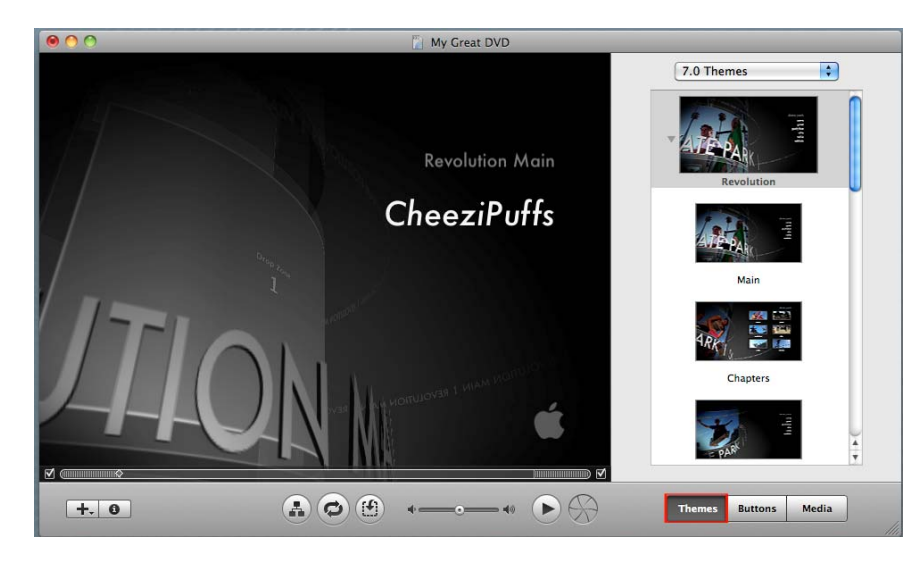

2. You can easily scroll through the themes from the theme window. You can test out different themes by double clicking the theme; it will then be automatically applied to your iDVD project.

#### *Changing Main Menu and Clip title text*

1. Slowly double click on the **Main Menu Title** text, (in this case "*Revolution Main*"), until it appears highlighted. Replace the Text with your own title, or delete the text to remove the title.

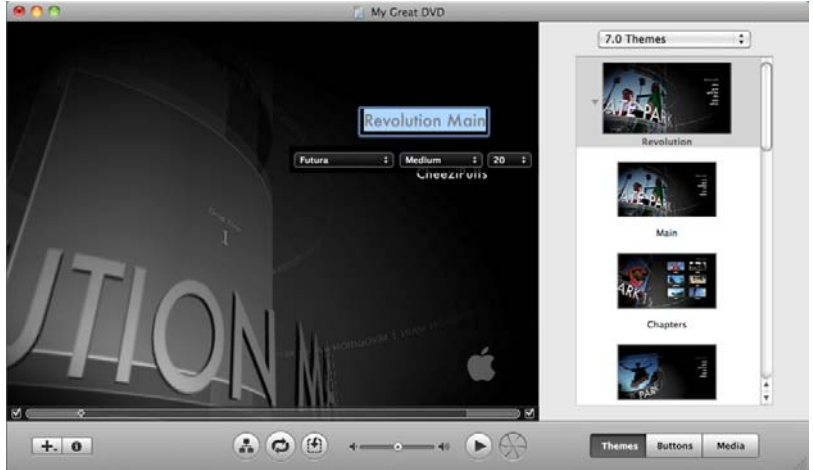

Once you have double clicked on the text and written your own title, you can also change the font, size and weight of the text using the drop down boxes.

2. When you are finished editing the text simply click anywhere in the *Drop Zone/Work Area* to unselect the text. **Make sure to save any changes!**

#### *Using Drop Zones*

You can add photos to drop zones. Drop zones are areas within a theme where you can add your own content.

1. Click the **Media** button located in the lower right hand corner of the Main iDVD window.<br>Leon

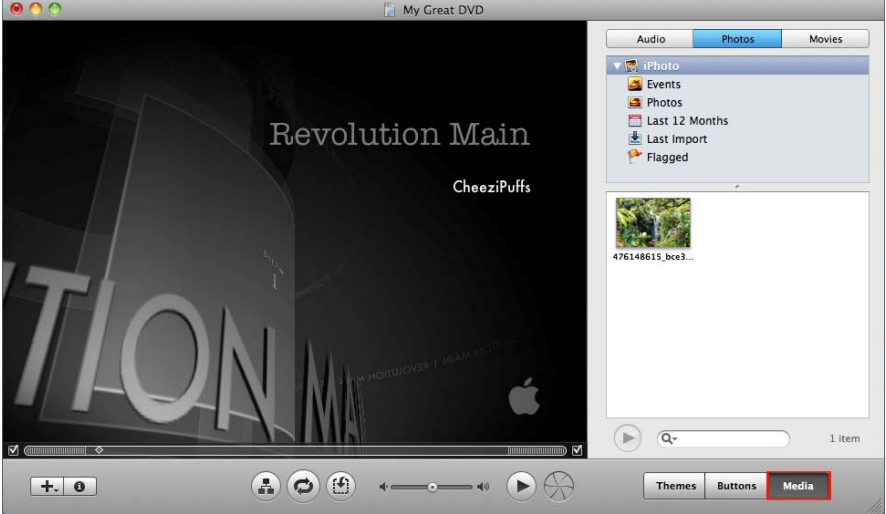

2. Click on the **Photo**, **Audio**, or **Movies** button at the top of the pane. Then simply click and drag a movie, photo or piece of audio to a **Drop Zone** (indicated by the yellow border).

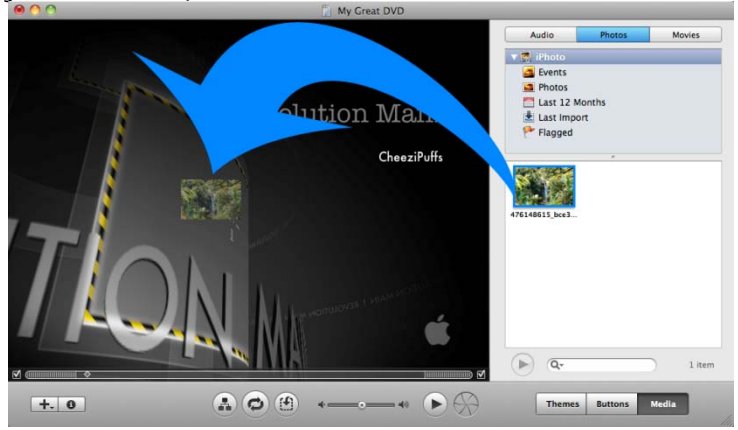

3. iDVD will add the media to that zone.

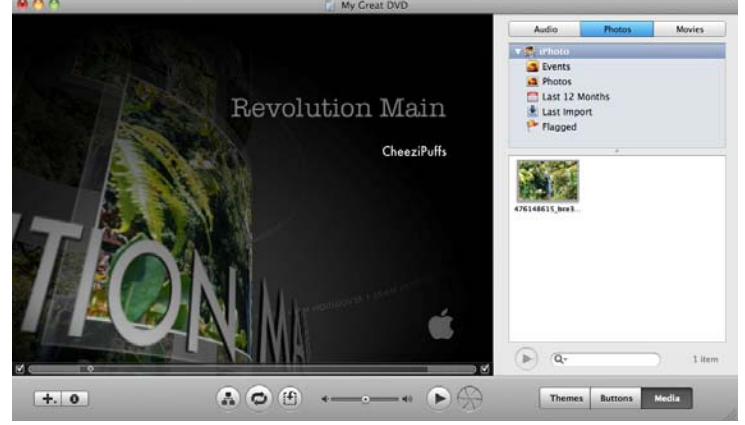

*To remove media from a drop zone:* 

• Simply **Control-click** on the **Drop Zone** and choose *Clear Drop Zone Contents* from the menu.

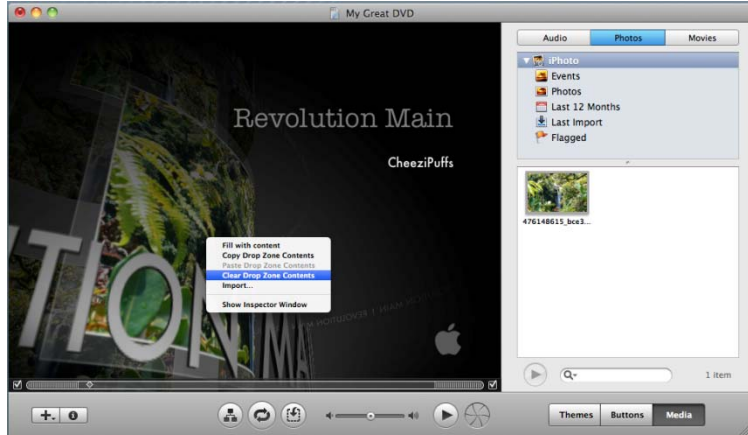

• You can also *drag* the photo or movie out of the **Drop Zone** and release the mouse button.

#### *Saving your Project*

- 1. Once you are completely satisfied with you iDVD project, navigate to **File > Save As…**
- 2. Simply enter the name of your project in **Save As…** and choose the location for your project (*the desktop, USB, etc.)* when you have filled in all fields hit **Save**.

#### *Burning your Project to DVD*

Once you are done building your menu you will be ready to burn your project to a DVD-R.

1. Click on the **Burn** icon on the bottom right hand corner of the iDVD window.

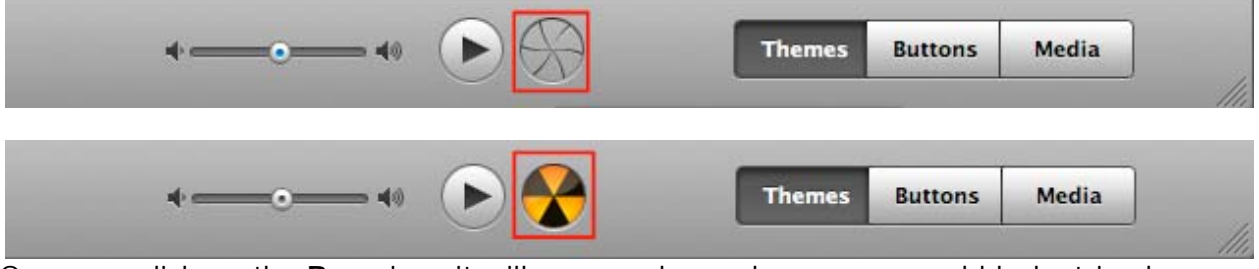

Once you click on the **Burn** icon it will open and reveal an orange and black striped icon.

2. iDVD will then ask you to insert a DVD-R into the computer.

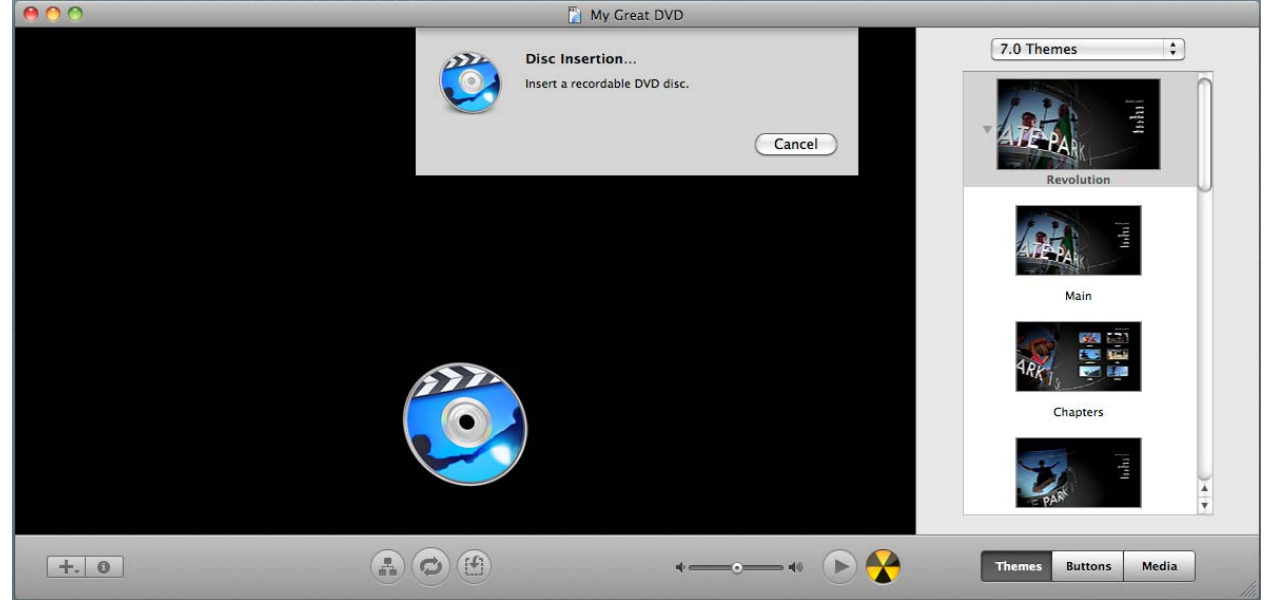

(*To insert a DVD-R into the computer, simply slide the disc into the DVD slot on the right side of the computer*)

3. A new window will appear with the status of the DVD burning process. This process can take several minutes to complete.

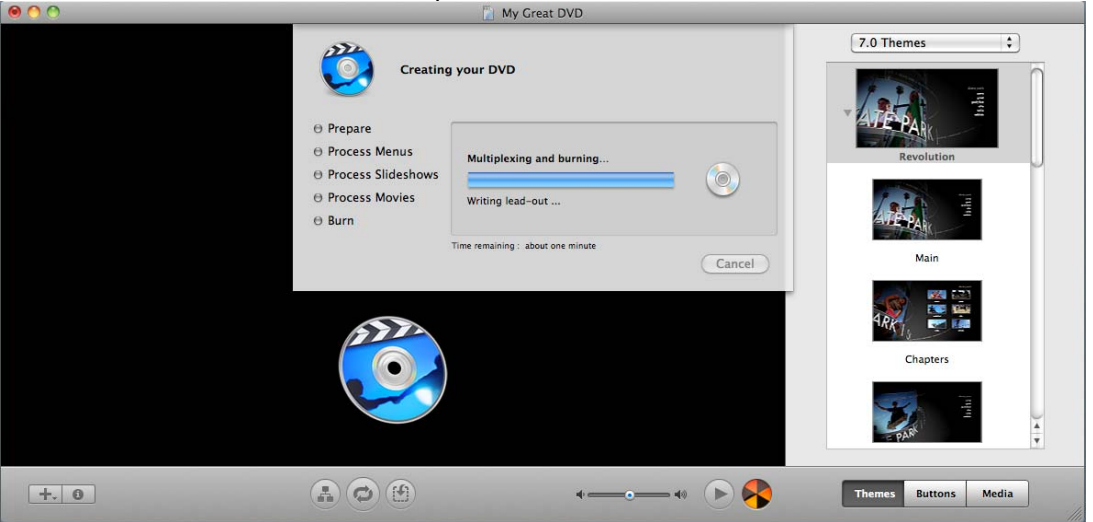

4. Once your DVD is finished burning the computer will eject the DVD from the side of the computer. If you would like to make another copy of your project simply insert another DVD and hit **Continue**. If not, remove the completed DVD and close iDVD (**Command + Q**).

*Remember to test your DVD! You can do this by reinserting the finished DVD into the computer, and playing it through the computer's DVD player. If possible you should try it on a commercial DVD play and another PC or Mac to double check the quality of your DVD.*